## Ⅰ. 로그인 및 회원가입

- 1. <u>|<https://alpha-campus.kr></u> |에 접속 후 우측 상단 사람모양 아이콘을 클릭하여 로그인 화면으로 이동, 로그인 및 회원가입 진행이 가능합니다.
- 2. 브라우저는 '크롬' 사용을 권장합니다.

3. 회원가입시 소속은 "충남대학교 대학원" 으로 선택

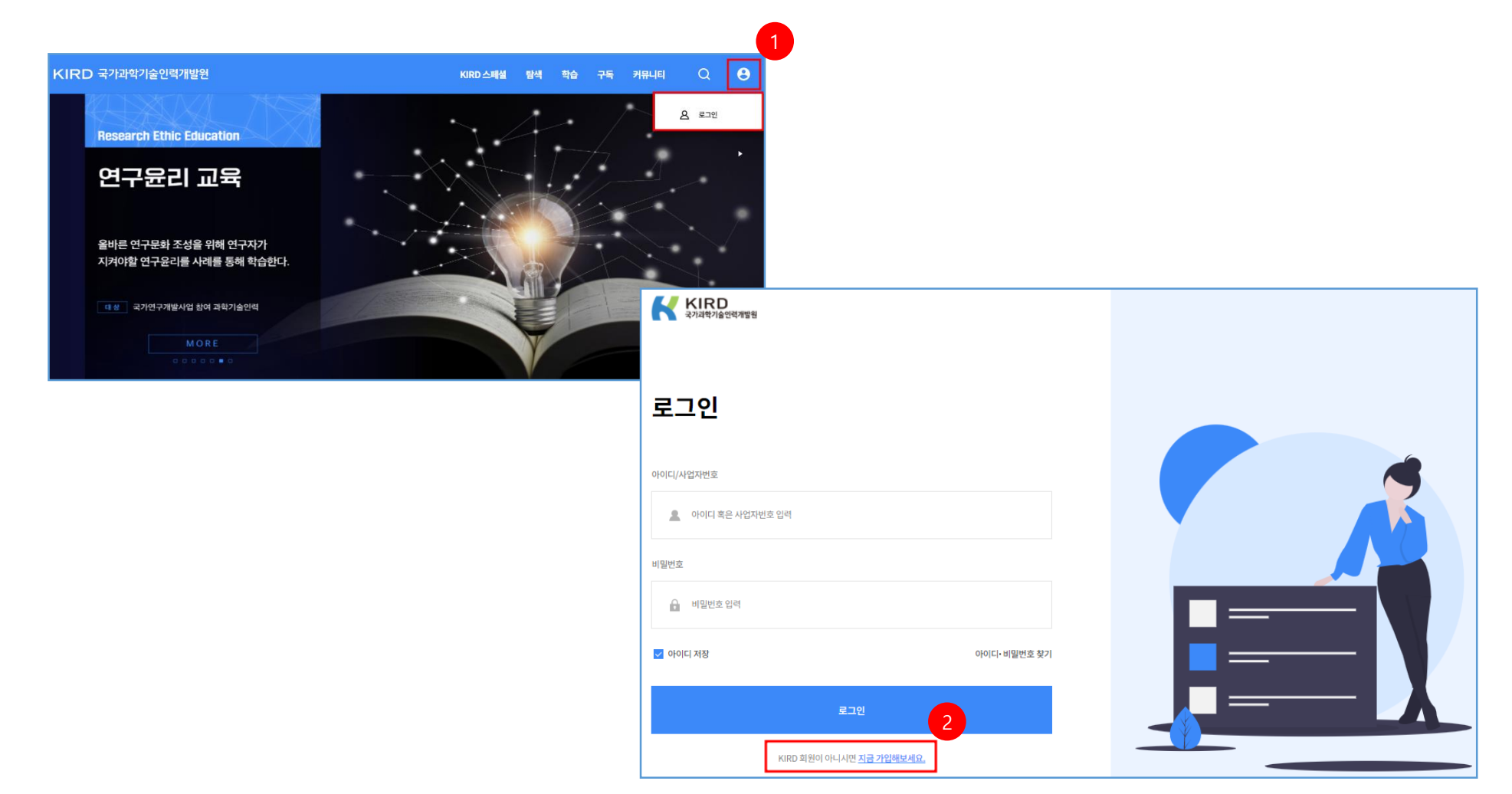

1. 로그인 후 상단 탐색 메뉴를 클릭하여 교육과정을 검색 및 신청할 수 있습니다.

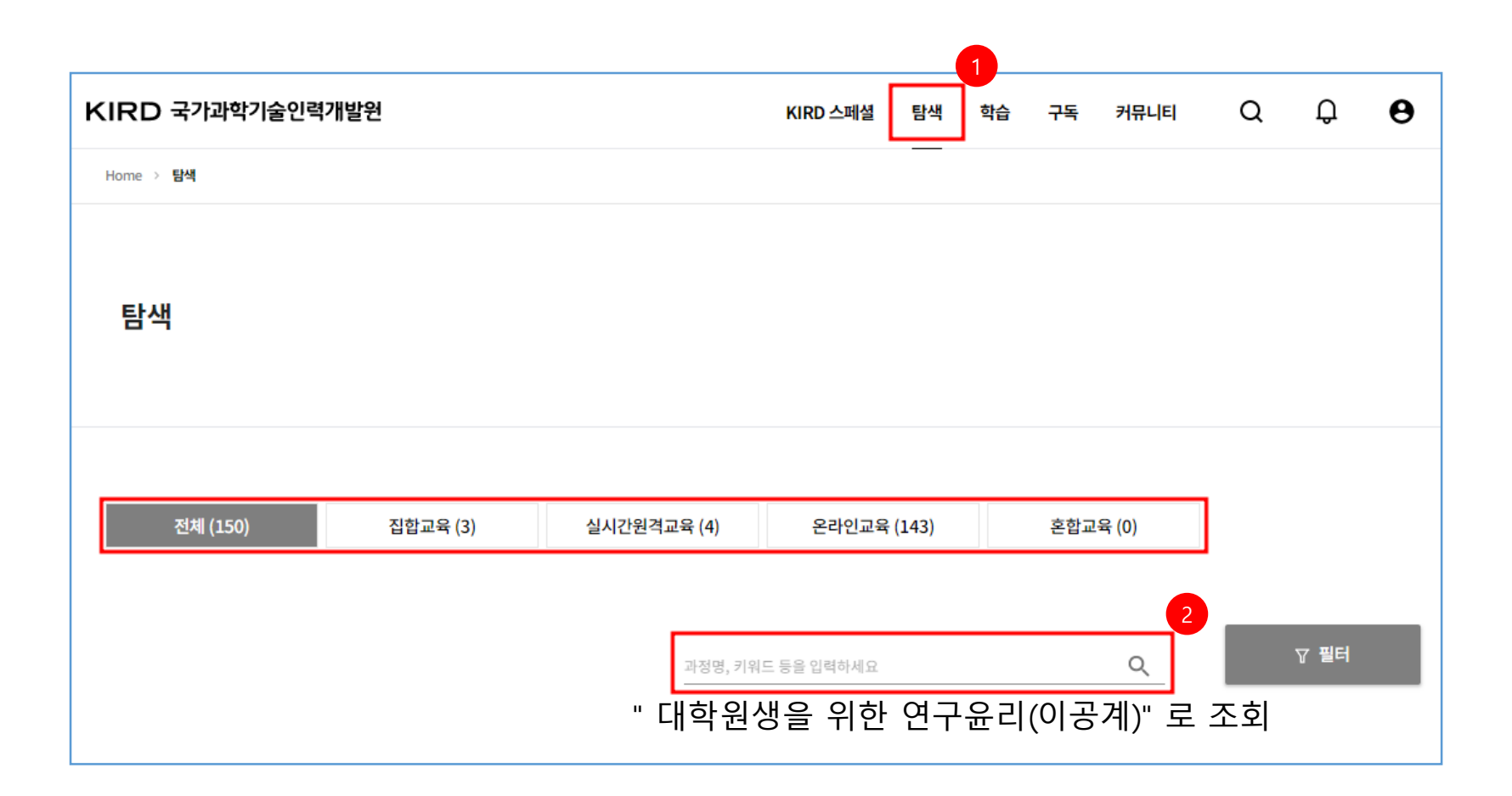

#### Ⅱ. 교육과정 탐색 및 신청

2. 교육과정 신청 시 유의 사항: 과정 검색 후 수강 신청 시 학습기간을 반드시 확인 후 해당 차수를 선택하여 수강신청 하여야 합니다.

30일

3시간

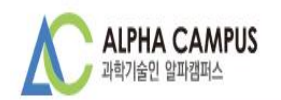

#### Q Q  $\theta$ KIRD 스페셜 탐색 학습 구독 커뮤니티

# 대학원생을 위한 연구윤리(이공계)

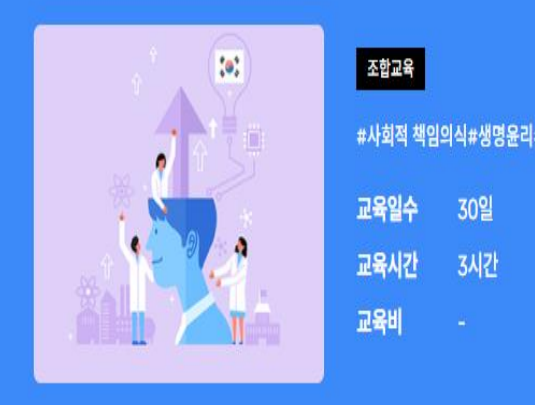

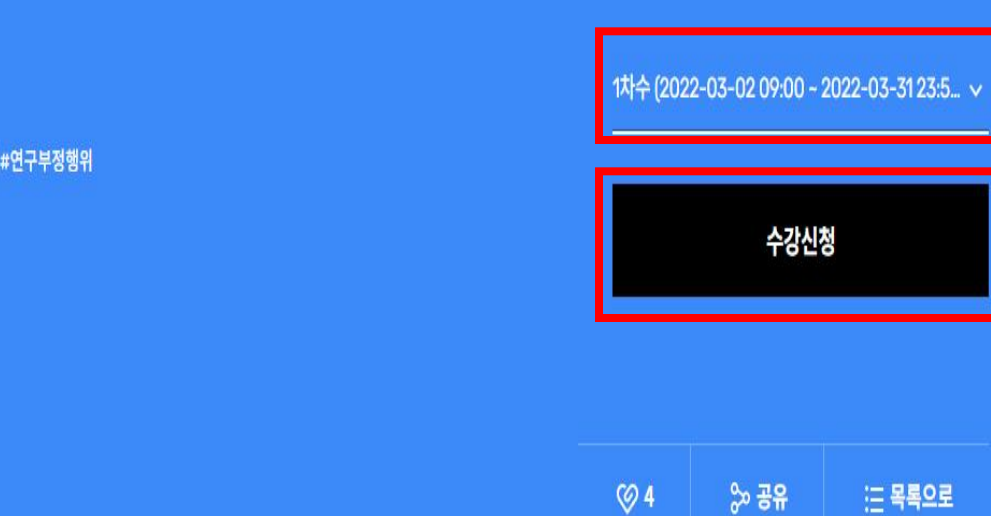

1

2

1. 수강 신청을 완료한 과정은 홈페이지 상단 학습 메뉴에서 확인이 가능합니다.

[학습 메뉴 구성] 학습 메뉴는 신청한 과정과 학습중 과정으로 구분 되어 있습니다.

- 신청한 과정: 해당 메뉴는 신청한 과정의 확인, 결제 진행, 수강 취소를 할 수 있습니다.
- 학습중 과정: 해당 메뉴에서 신청한 과정을 확인 후 원하는 과정을 선택하여 학습 할 수 있습니다.

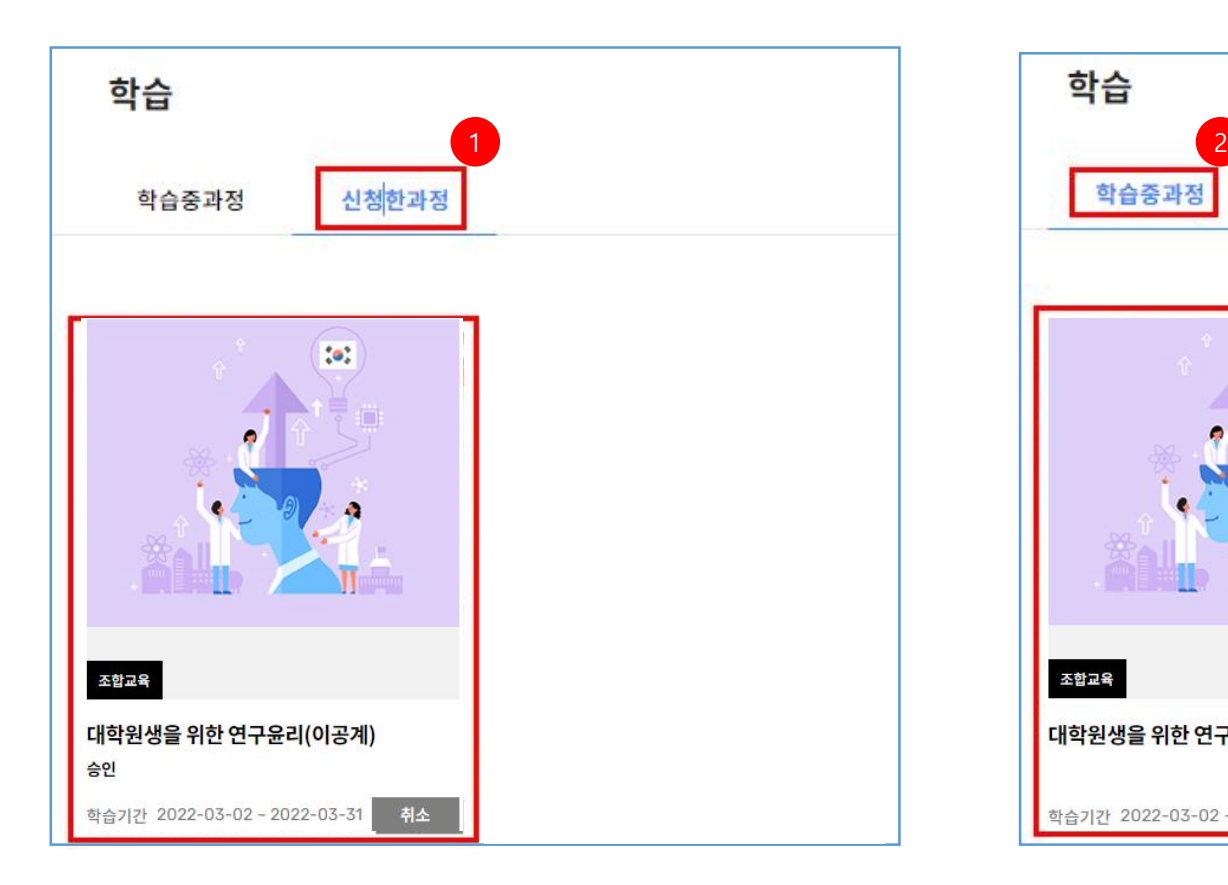

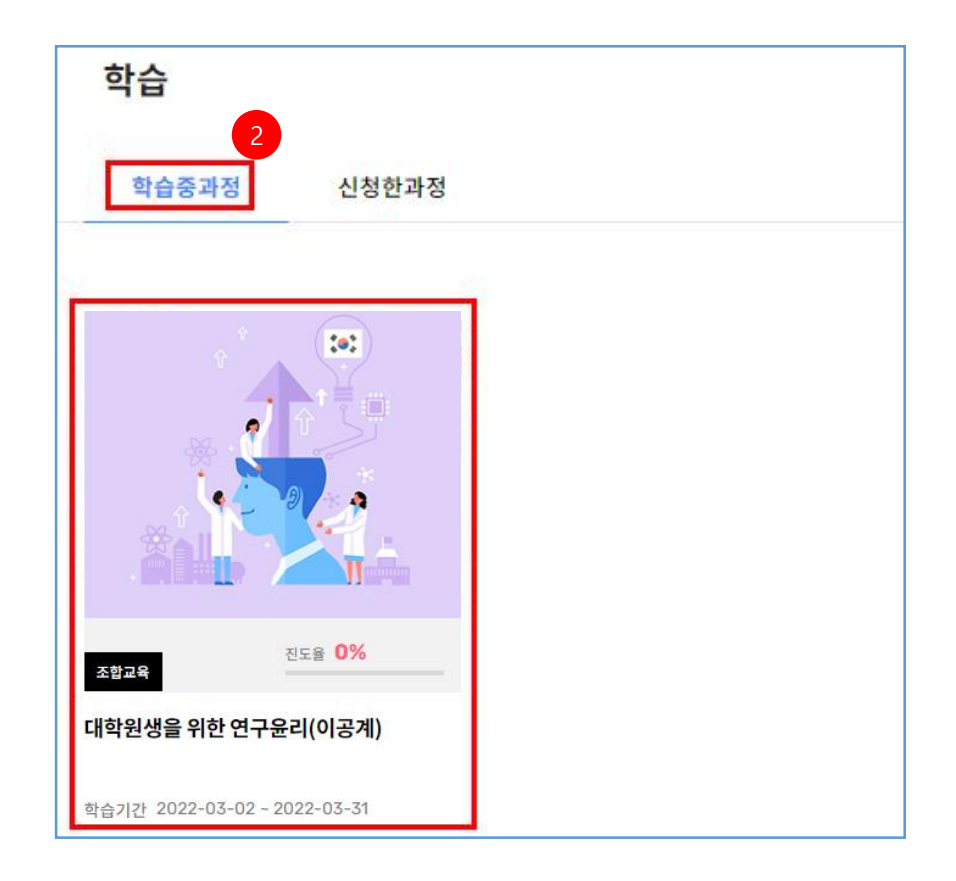

#### 2. 대시보드 확인과 학습목록에서 학습하기

: 학습하고자 하는 과정을 선택하면 대시보드로 이동 됩니다. 대시보드에서는 수료기준, 안내문, 진도율 확인이 가능합니다.

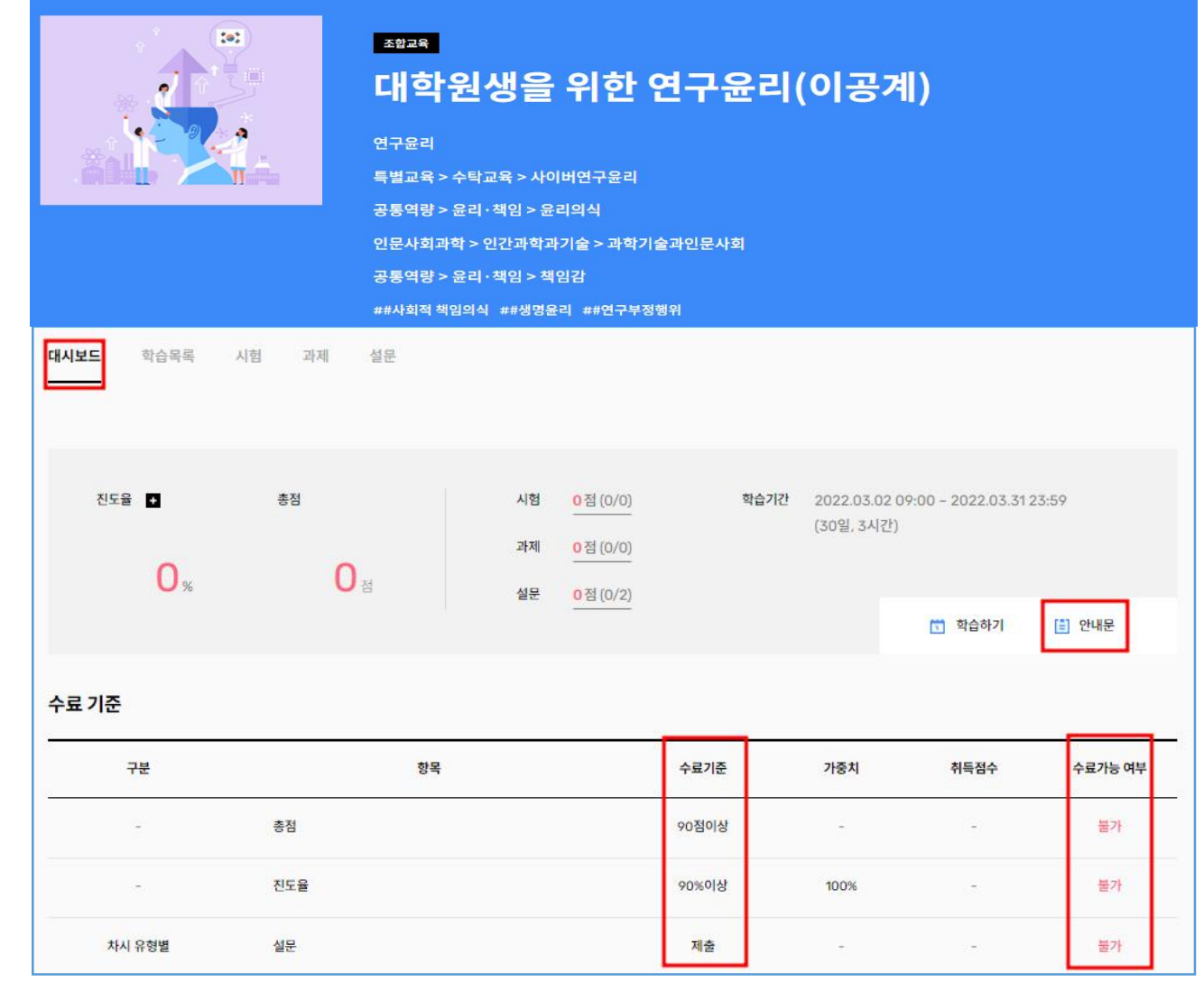

#### 3. 학습하기 이용방법:

 대시보드 메뉴 옆 학습목록으로 이동하여 학습을 진행 합니다. 학습목록의 목차를 클릭하여 학습창에서 동영상을 시청합니다.

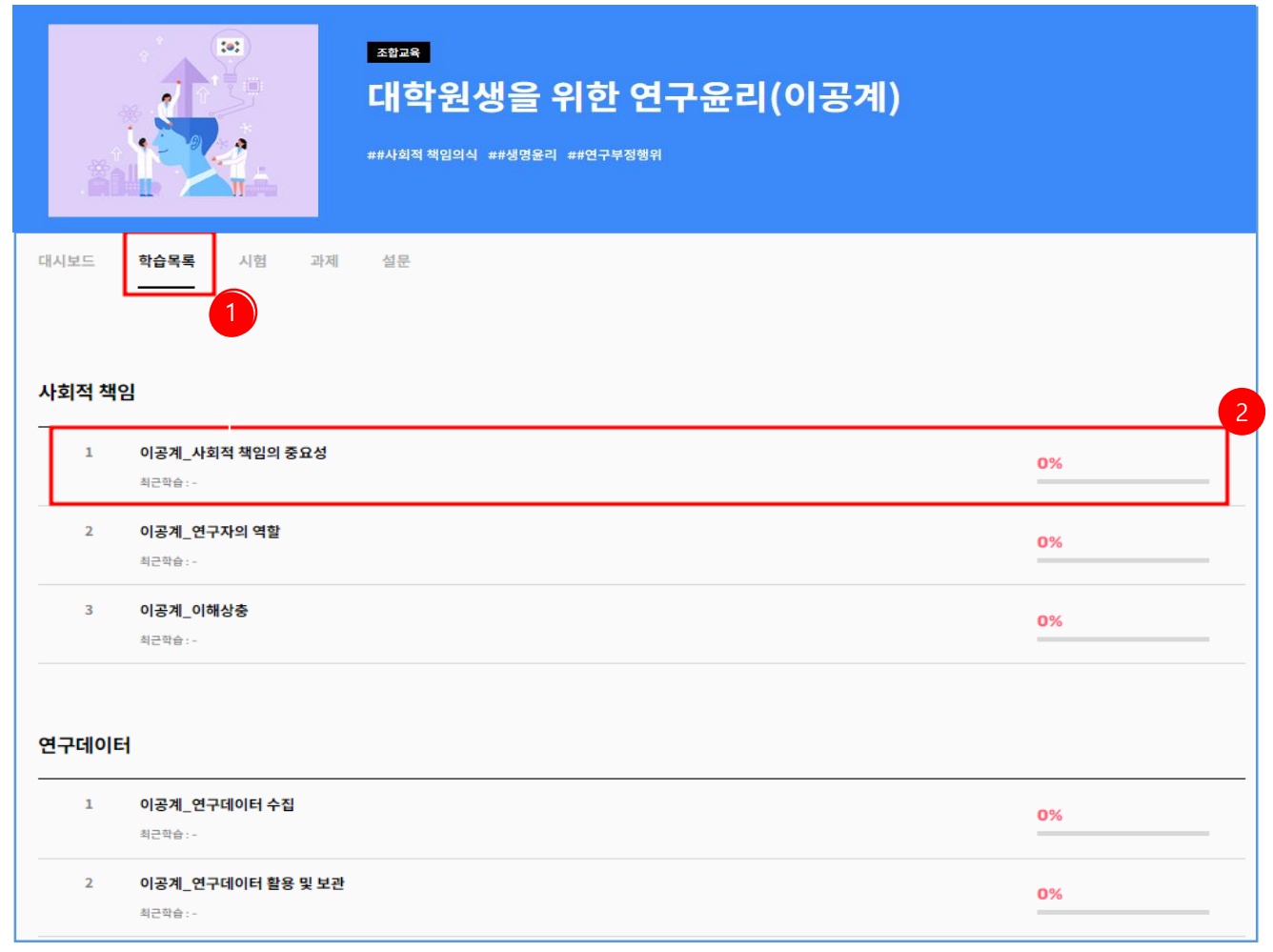

#### 3. 학습하기 이용방법:

 학습목록의 목차를 클릭하면 학습창 페이지가 팝업되며 동영상이 플레이 됩니다. 동영상 시청 후 '학습완료' 가 표시되며 상단 진도율에도 진도가 반영됩니다. '학습완료'가 표시 되면 학습창 페이지 우측 상단 닫기 버튼을 클릭하여 학습목록 페이지로 이동 후 다음 목차를 클릭하여 학습을 진행합니다.

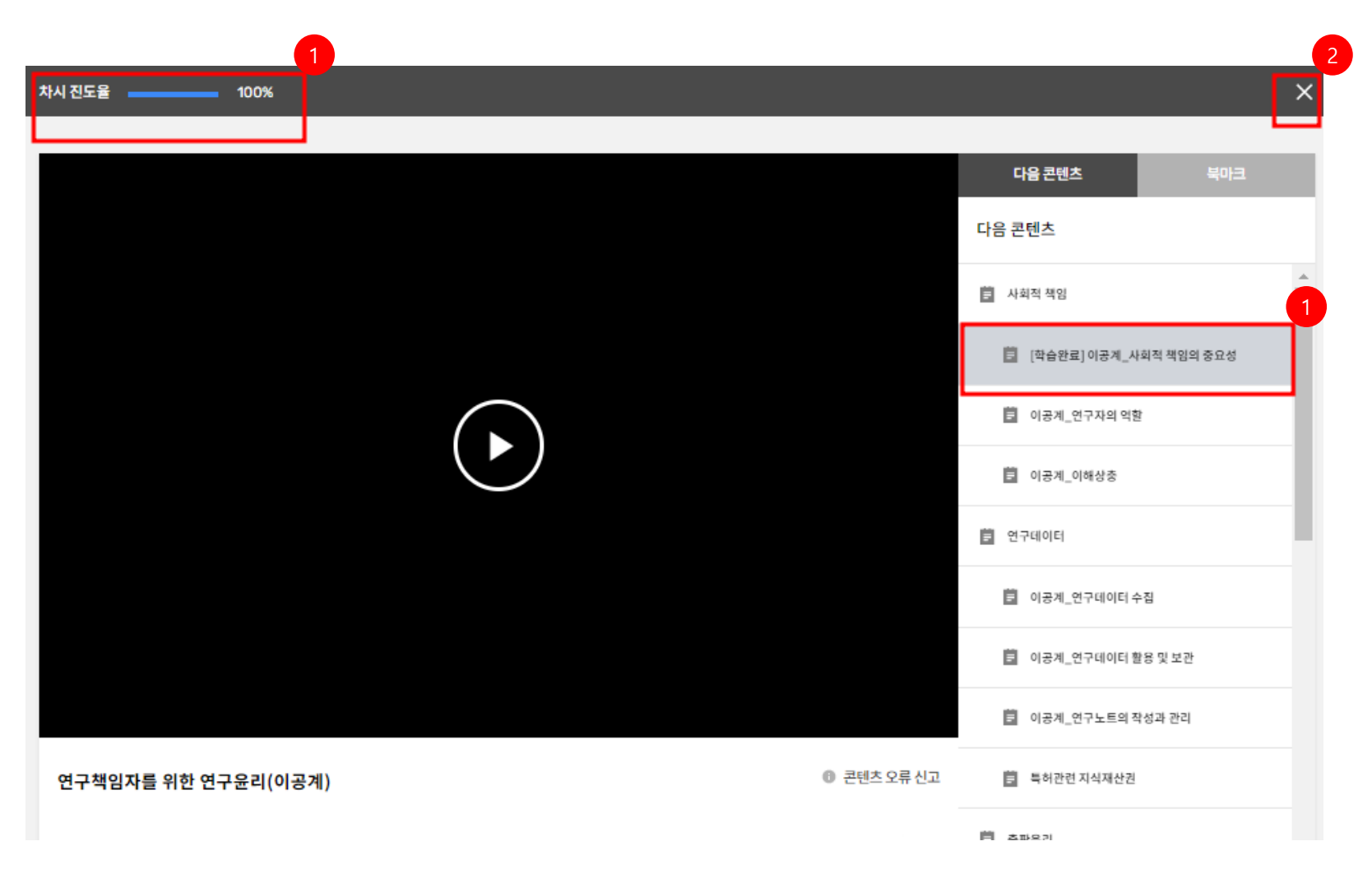

4. 수료기준 확인: 수료기준을 확인하여 시험, 설문에 참여 하여야 합니다. 대시보드 상단 메뉴의 시험, 설문을 클릭하여 수료 기준을 충족해야 수료가 가능합니다.

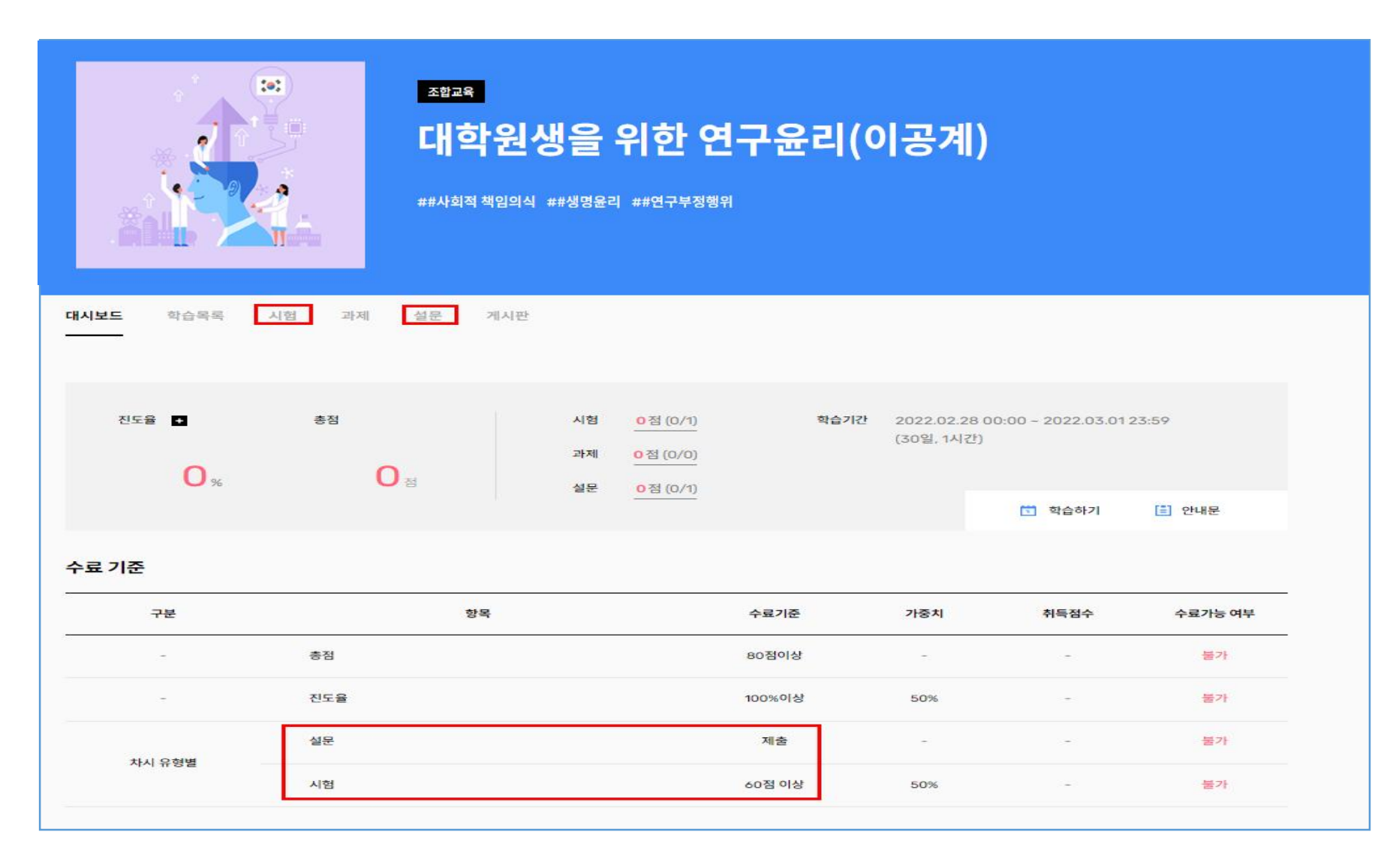

5. 수료증 확인방법: 마이페이지> 학습이력> 수료증 클릭 후 확인 가능합니다.

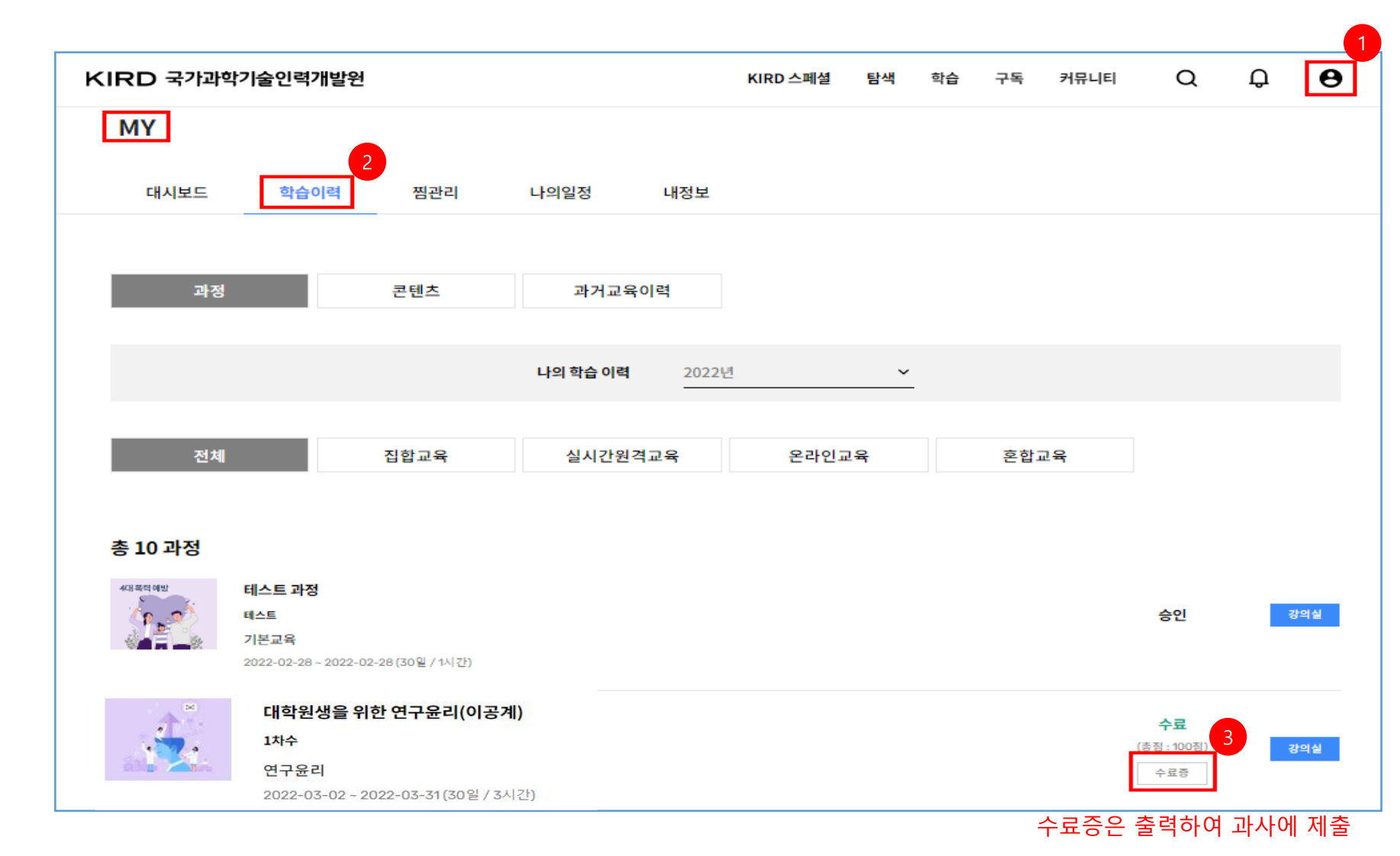